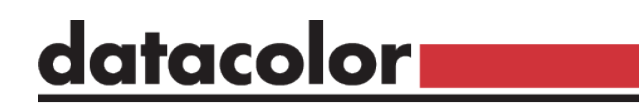

#### **Spyder Checkr Video**

## Snabbstartsguide

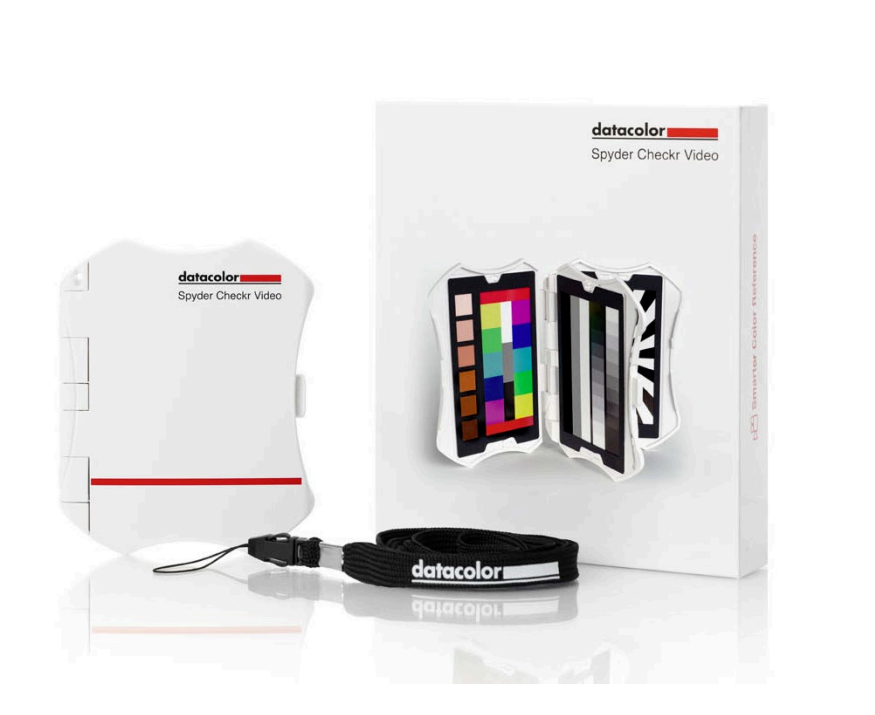

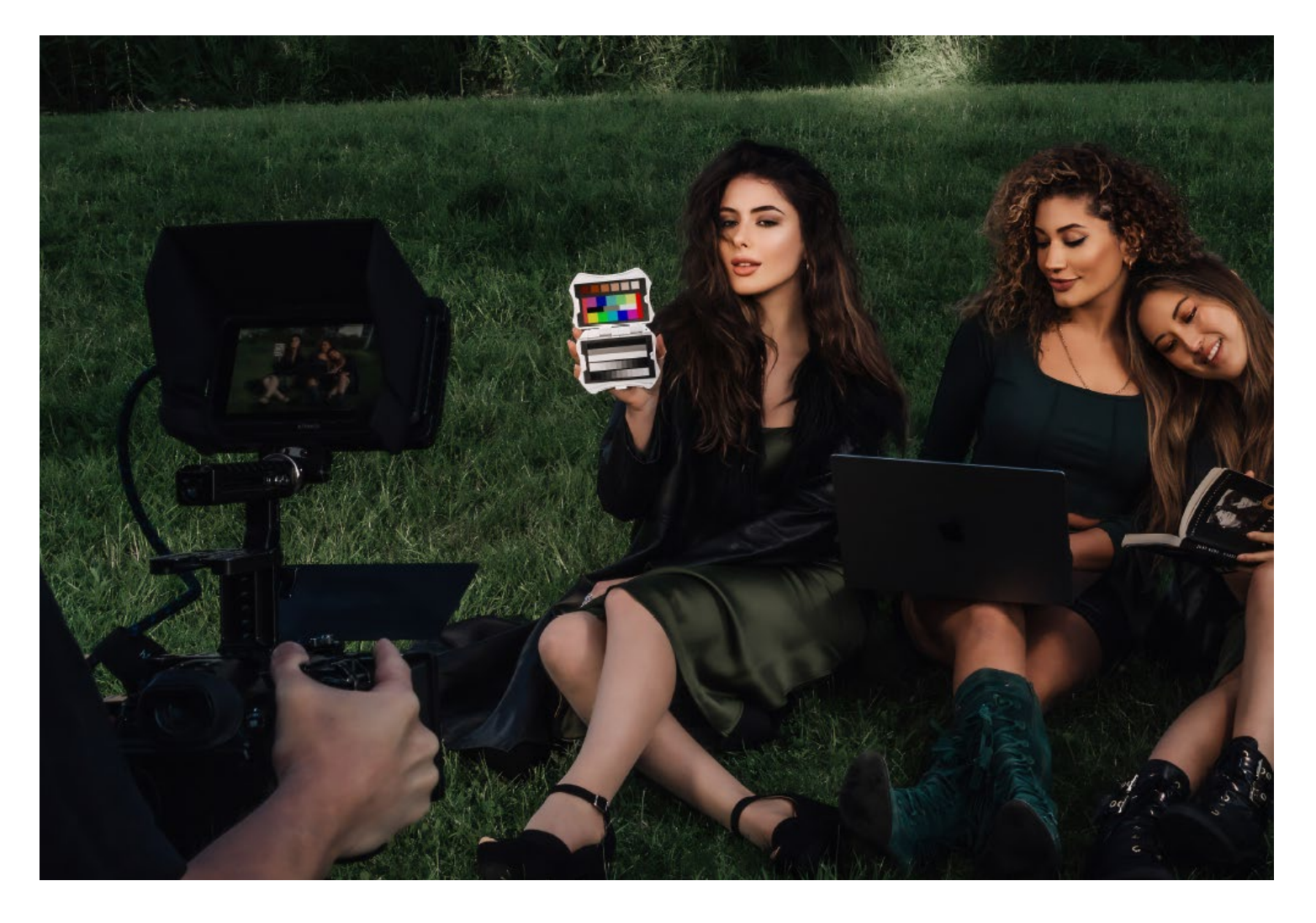

## **Välkommen till Spyder Checkr Video**

Spyder Checkr Video är ett färgreferensdiagram som fungerar med videovektorskop, vågformsmonitorer och professionella videoredigeringsprogram som DaVinci Resolve, Adobe Premier och Final Cut Pro, för att säkerställa korrekt videofärg och exponering.

#### <u>datacolor</u>

Get Color Right

datacolor.

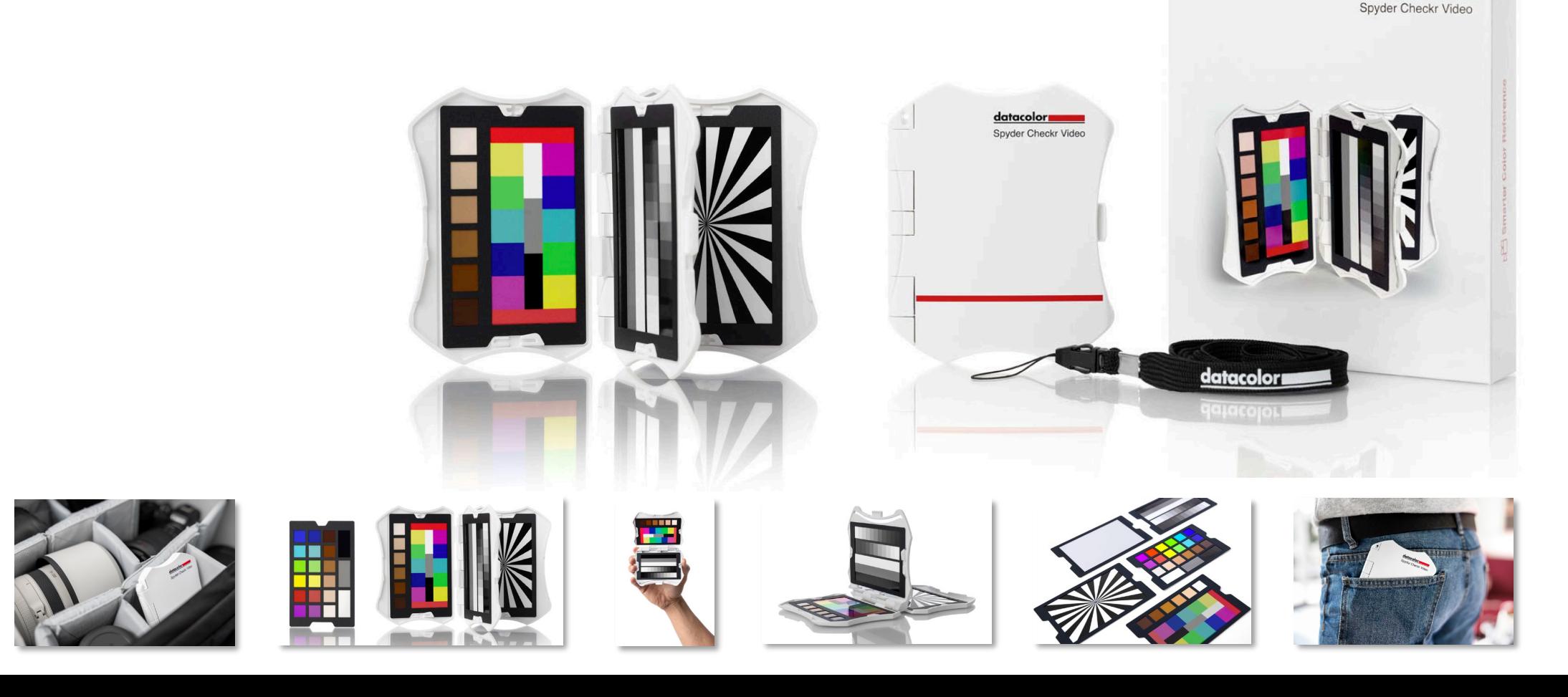

## **Om den här artikeln**

- Ett avancerat färgreferensverktyg för video som fungerar med vektorskop för att säkerställa färgprecision och konsekvens för en rad olika kameror, objektiv och sensorer från början av inspelningen, vilket förenklar och underlättar färgkorrigering efter produktionen.
- Datacolors patentsökta färgmålkort för video utnyttjar hur video bearbetas och ger användaren mer färginformation på ett ögonblick för större och enklare färgprecision som är intuitiv för både videonybörjare och proffs.
- Innehåller 5 högblanka målkort 2 typer av färgkort för olika arbetsflöden, gradient gråskala, helt grått kort för vitbalans och ett fokusstjärnkort. Högblanka kort ger hög färgmättnad, större färgomfång och enklare identifiering av flare.
- Korten är utbytbara mot Spyder Checkr Photo för hybridarbete med foto/video för högre kostnads- och hållbarhetseffektivitet.
- Ergonomisk design som passar bekvämt och säkert i handen, vilket minimerar trötthet och hanteringsfel.

datacolor**u** 

Get Color Right

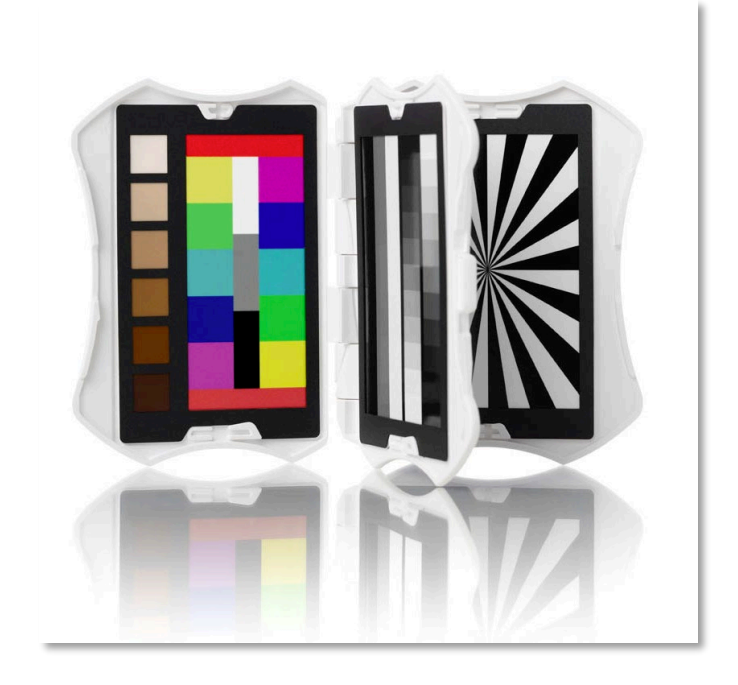

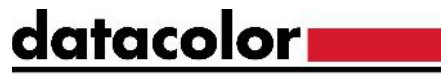

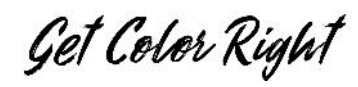

### **Spyder Checkr System för videokort**

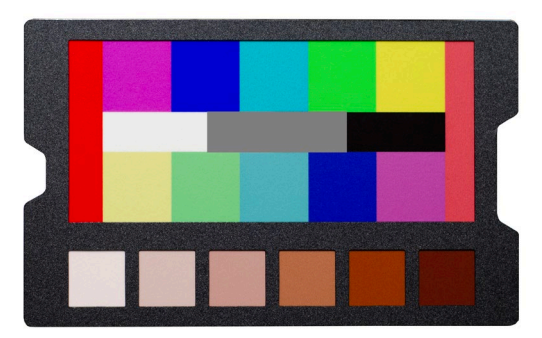

• Färgmönsterkort Färglappskort Gråskalekort

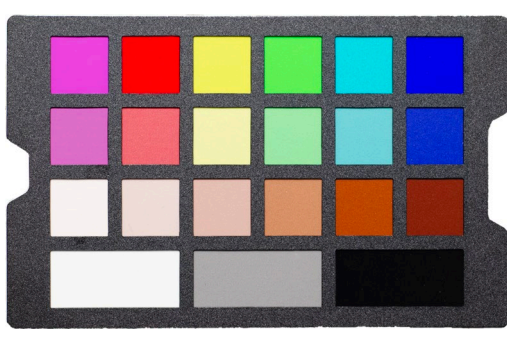

**Färglappskort** 

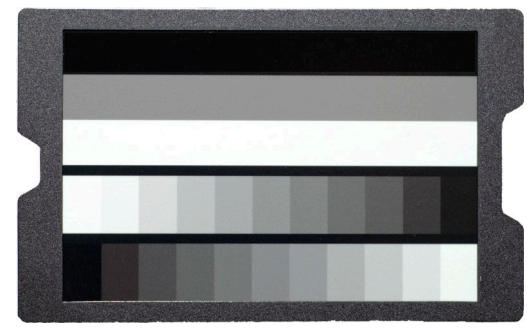

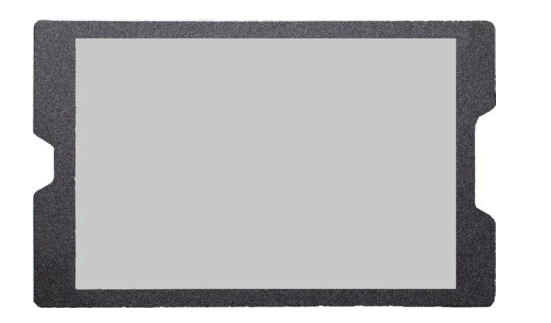

• Neutralt gråkort för vitbalans

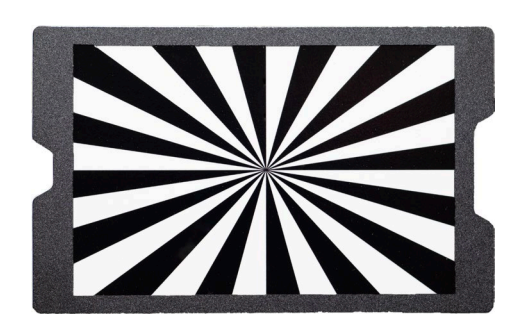

• Fokus stjärna

### **Bästa metoder för bildtagning**

- När du filmar med Spyder Checkr Video rekommenderar vi att du håller färg- och gråkorten i följande riktning.
- Om du håller korten i den här riktningen visas information om färg, exponering och kontrast i ett lättläst format
- Om korten togs i en annan vinkel kan de roteras i efterhand med hjälp av din NLE-programvara

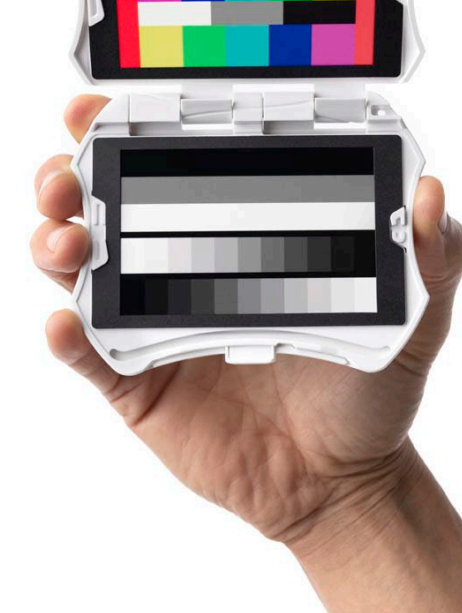

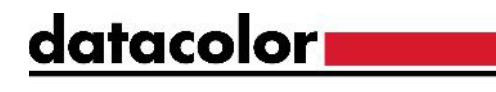

Get Color Right

## **Bästa metoder för bildkorrigering**

- För att säkerställa den mest exakta färgkalibreringen med Spyder Checkr Videosystemet, följ dessa steg:
	- Välj en bildruta med sjökortet i fokus och utan någon flaring.
	- Korrigera vitbalansen
	- Justera exponeringsnivåerna med hjälp av en vågformsmonitor
	- Justera färger med hjälp av ett vektorskop
	- Tillämpa korrigeringen på det återstående filmmaterialet från den kameran.

Upprepa denna process för varje kamera och efter varje scen- eller ljusförändring

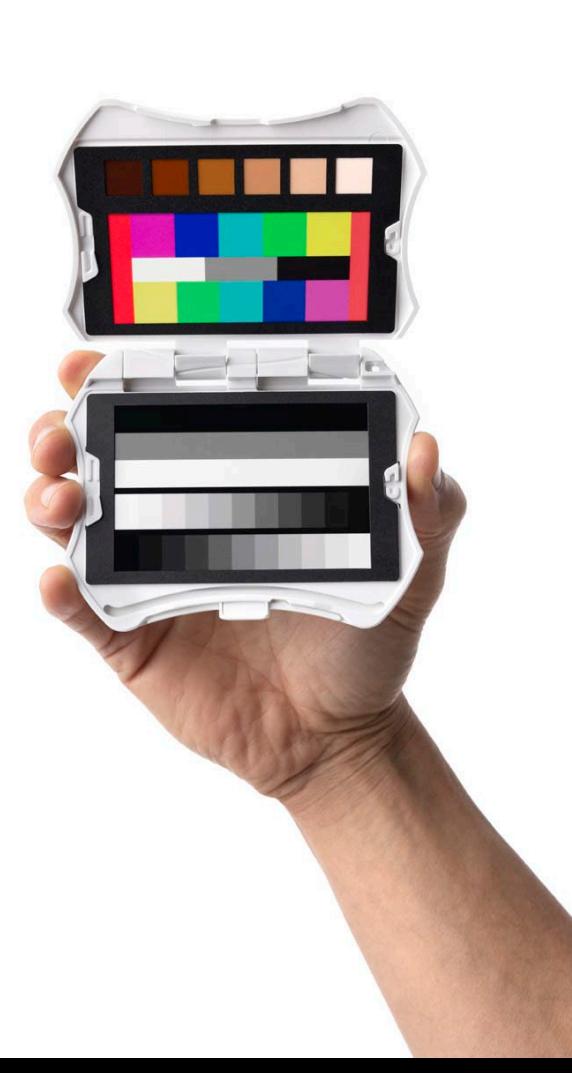

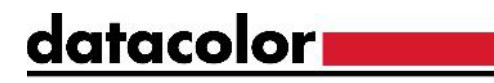

Get Color Right

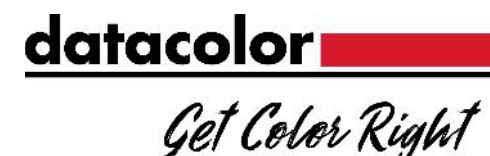

## **Viktiga anmärkningar - flammande ljus**

- Spyder Checkr-videokorten har en högblank yta, så att flares och reflexer lätt kan identifieras och tas bort.
	- Exemplen till höger visar effekten av flaring på korten
- För att få den mest exakta färginformationen, ändra vinkeln eller placera om korten så att de exponeras för din belysning utan att visa några fläckar

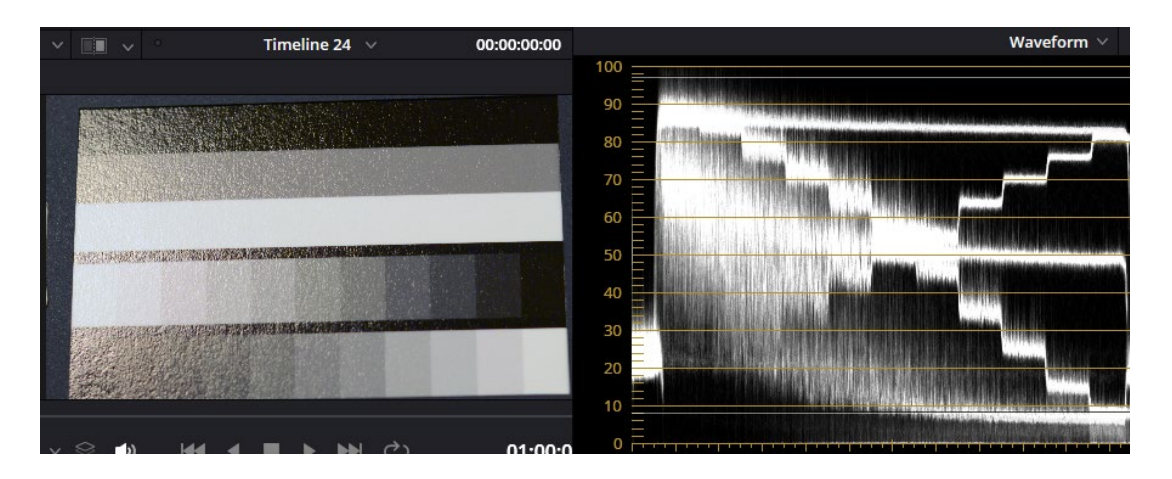

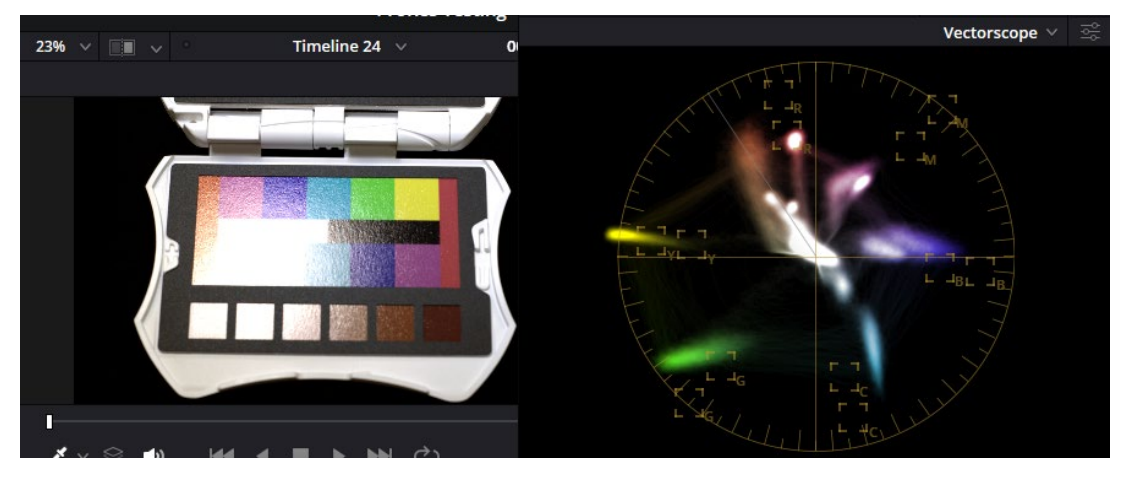

#### datacolor**s**

Get Color Right

## **Neutralt grått kort**

- Det neutralgrå målkortet ger ett större, neutralt mål som är idealiskt för vitbalansering.
- När du vitbalanserar kameran ska du se till att kortet fyller ut ramen eller provytan.

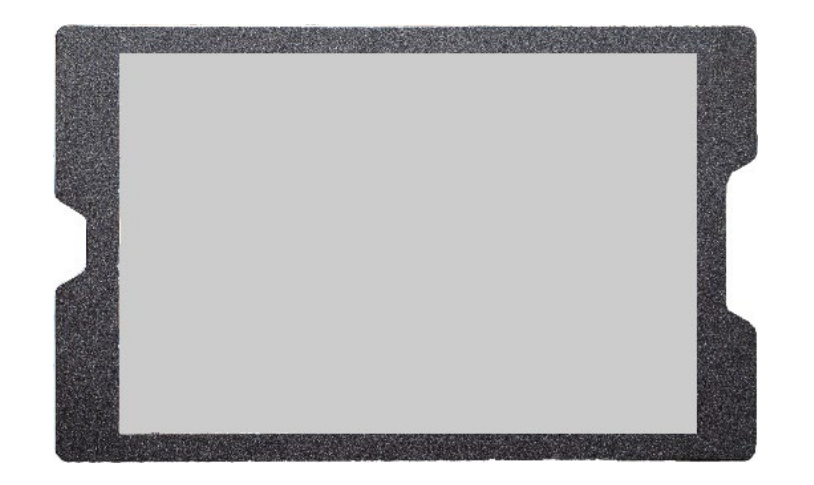

# datacolor**s**

#### Get Color Right

### **Gråskalekort**

- Detta kort är utformat för att ge exakta referenspunkter för både exponerings- och kontrastnivåer.
- För bästa resultat rekommenderar vi att du först justerar bilden med hjälp av de stora staplarna och sedan finjusterar med hjälp av gråskalan.

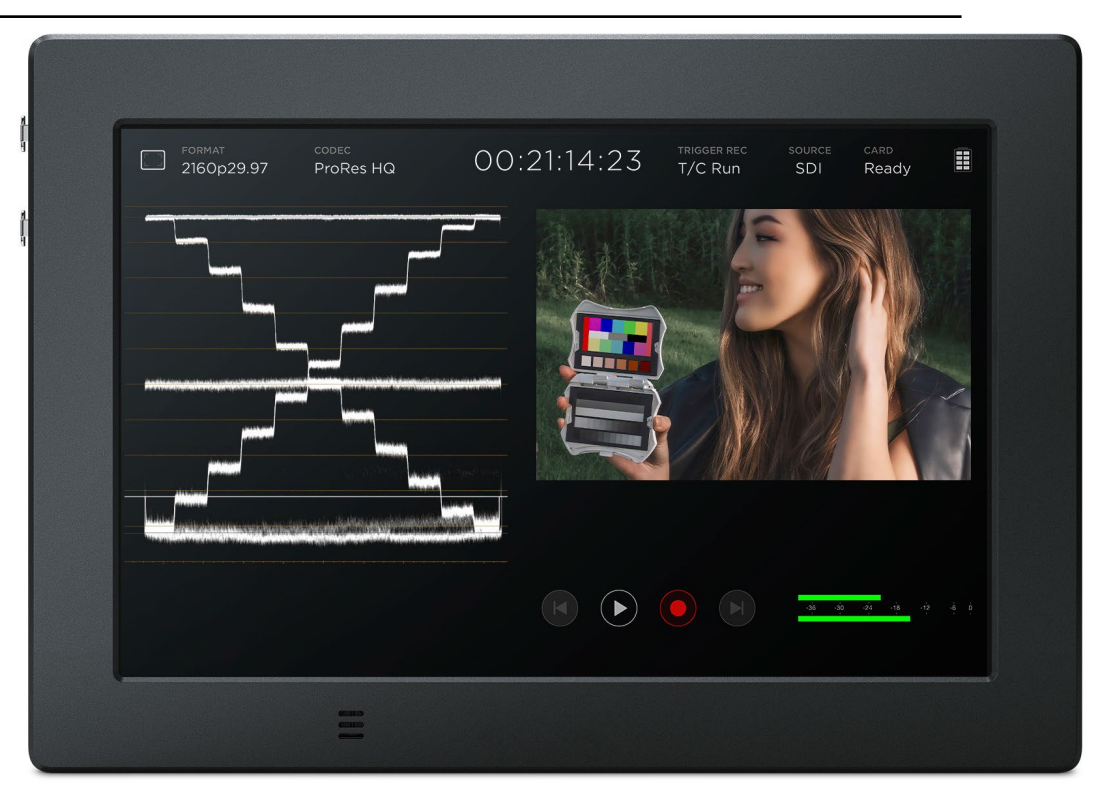

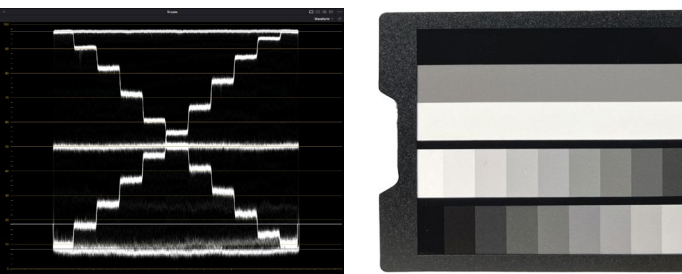

#### datacolor<sub>m</sub>

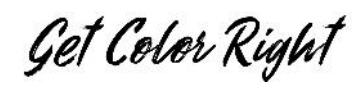

### **Gråskalekort**

- Kortet uppdelat i två sektioner huvudsektioner
	- 3 stora staplar
		- Vit: 95%-98%
		- 50% Grå: 50%
		- Svart: 5% 8%
	- 22-stegs gråskala
		- Varje fält representerar en förändring på 10%.
		- Varje stapel är förskjuten med 5% från den andra
			- Stapel #1 börjar från vänster:
				- Vit (97%) sedan 90%, 80%, etc.
			- Stapel #2 börjar från höger:
				- 95% sedan 85%, 75%, etc.

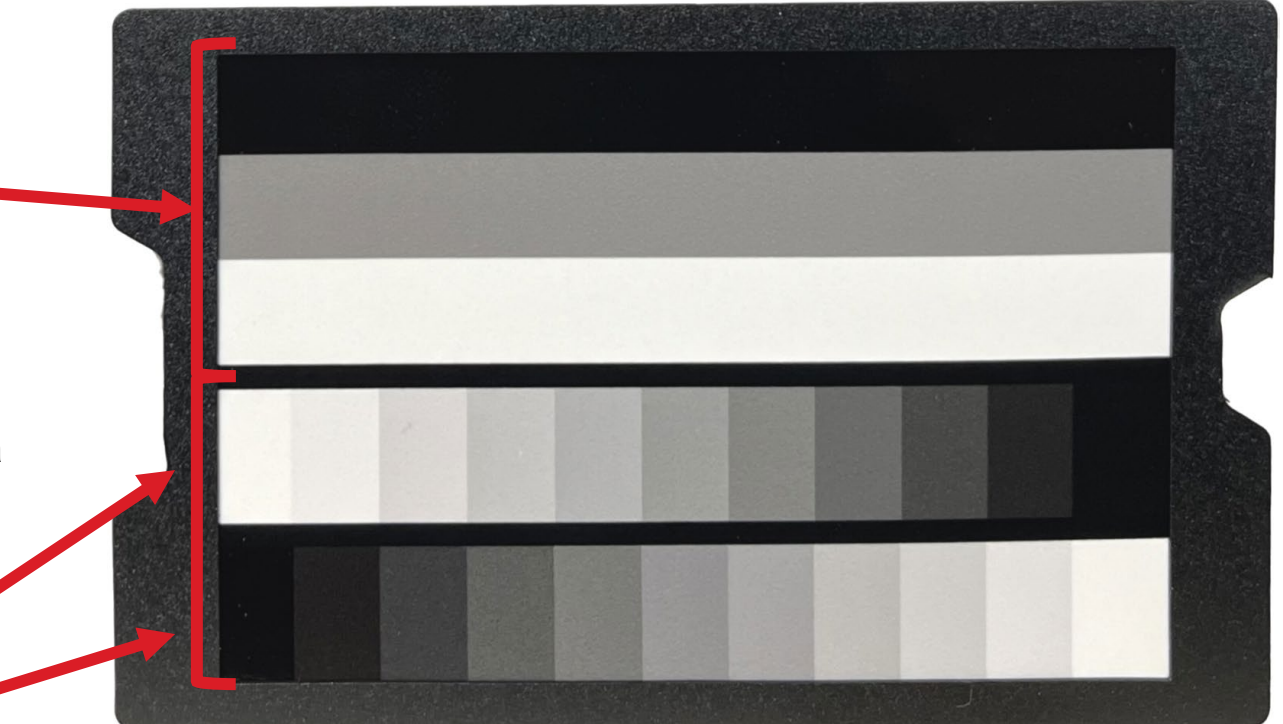

#### Datacolor All Rights Reserved

#### **Gråskalekort**

- När gråskalekortet isoleras genereras mönstret till höger på vågformsmonitorn.
- De 3 stora staplarna ger en snabb referens för exponeringen.
	- På fältet används trappstegsmönstret för att förhindra klippningsproblem.
	- I efterbehandlingen används samma mönster för att säkerställa korrekt kontrast.

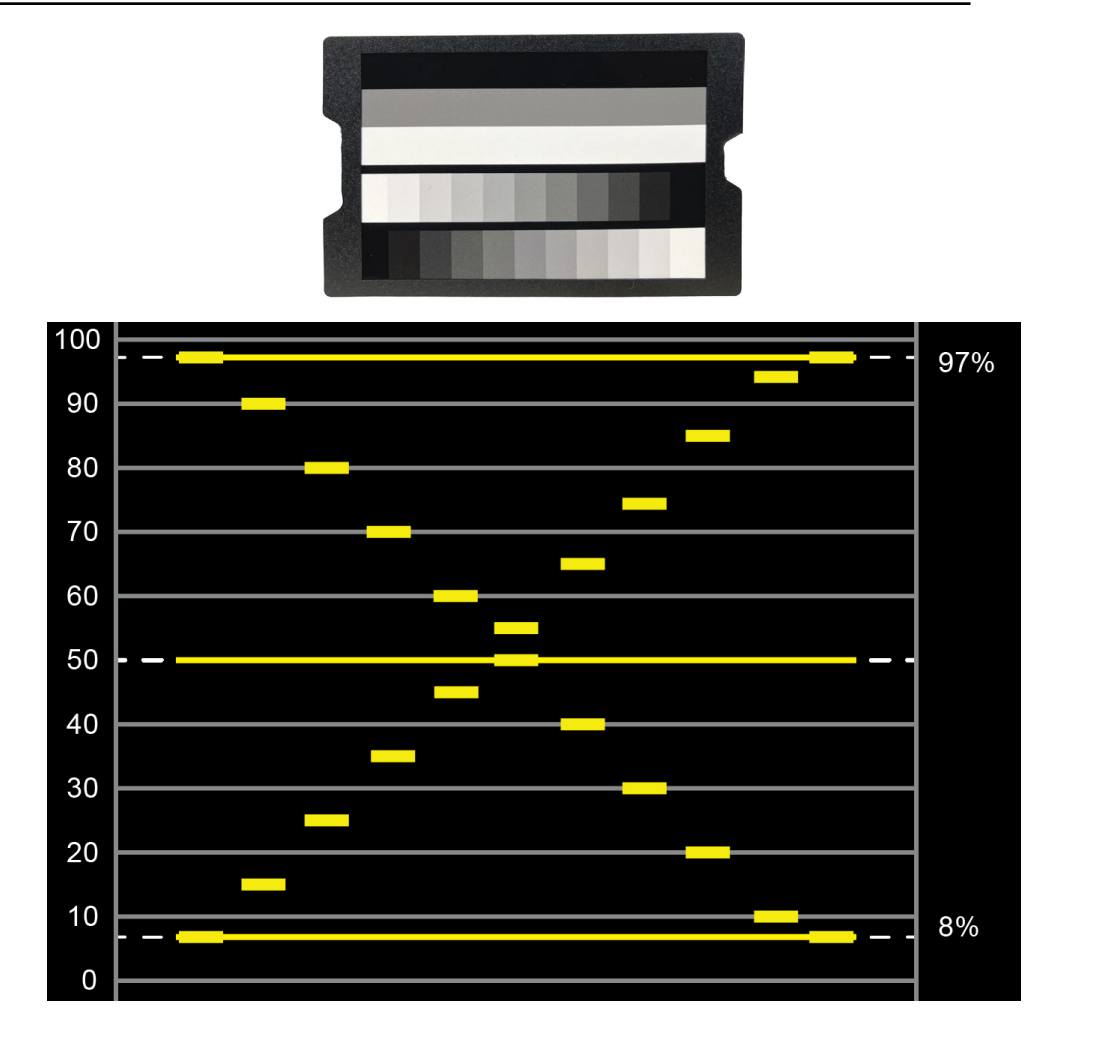

#### datacolor

Get Color Right

## **Viktiga anmärkningar**

- Alla Color-kort är avsedda att användas i Rec.709 färgrymden.
- När du använder ett råformat för inspelning kan det vara nödvändigt att komprimera färgskalan. Olika kamerasystem kan ge olika resultat.

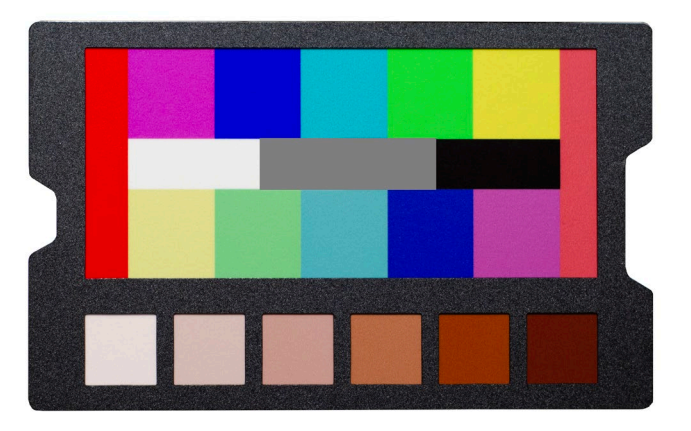

datacolor**s** 

#### Get Color Right

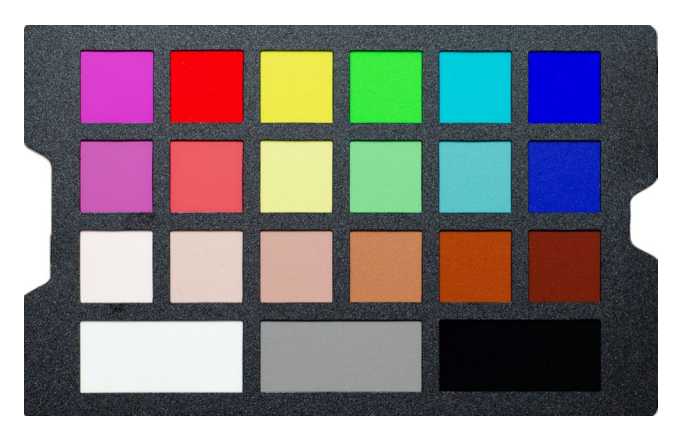

12

#### datacolor**.**

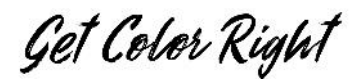

## **Färgkort**

- Spyder Checkr Video innehåller två färgkort som ger all information du behöver för att färgkorrigera ditt filmmaterial:
	- 12 färglappar (6 nyanser vid två mättnadsnivåer)
		- *Dessa mättnadsnivåer motsvarar 100% och 75% på ett vektorskop med 2x zoomfaktor.*
			- H = Hög mättnad  $(100\%)$
			- L = Låg mättnad  $(75%)$
	- 6 lappar för hudtoner (S1 S6)
	- 3 neutrala lappar för användning med vågformsmonitorer
- *Den enda skillnaden mellan Pattern-kortet och Patch-kortet är effekten när man tittar med ett vektorskop*

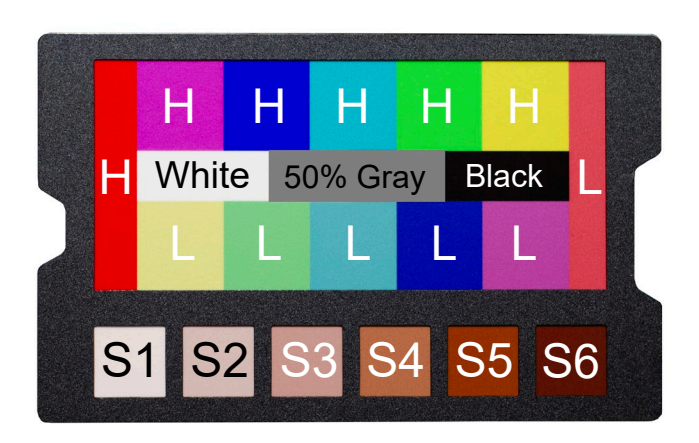

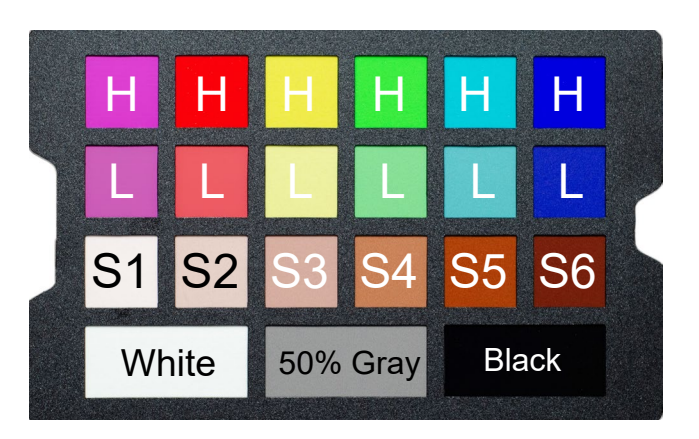

#### datacolor**na**

#### Get Color Right

## **Färgmönsterkort**

- Färgmönsterkortet använder vår nya patentsökta design för att göra färgkorrigering med hjälp av vektorskop lättare att förstå.
	- För att generera mönstret på rätt sätt måste kortet fotograferas i den riktning som visas till höger.
- Varje färg har två fläckar med olika mättnadsnivåer.
	- *Om du inte kan matcha de två olika färgerna i målrutorna ska du korrigera till den lägre mättnadsnivån (75%).*
- Justera nyans- och mättnadsnivåerna för varje färg så att de matchar grafen till höger.

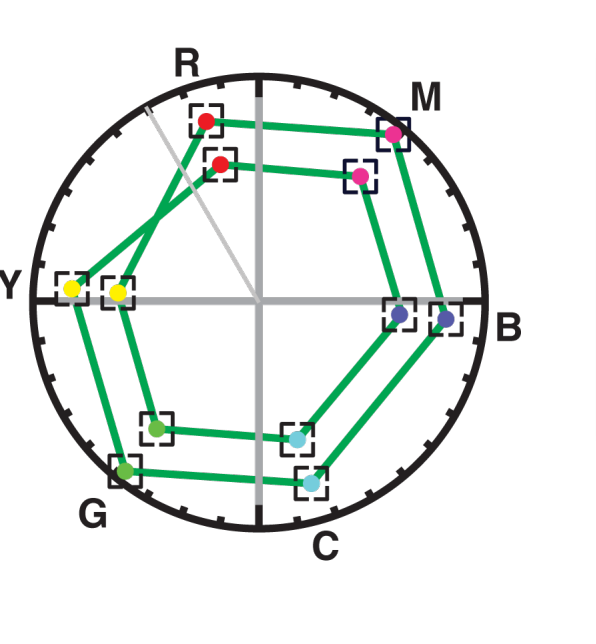

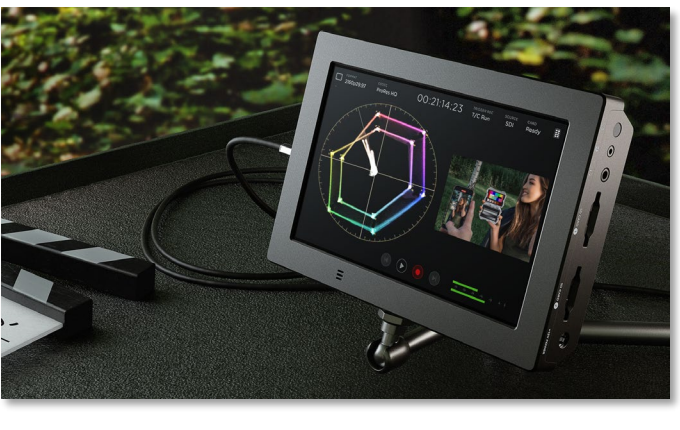

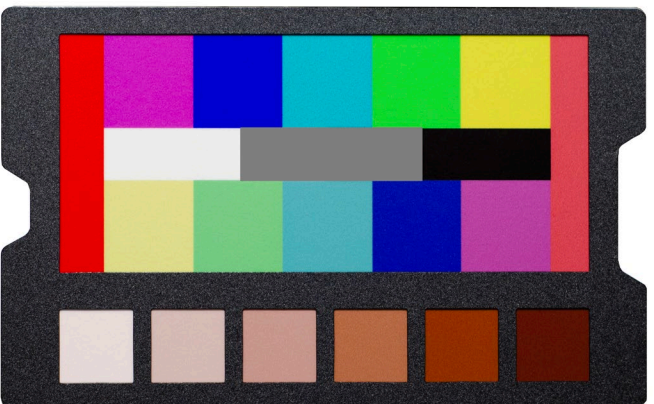

*Rec.709, x2 zoom*

#### datacolor

Get Color Right

## **Färglappskort**

- Färglapparna på detta kort har exakt samma färgvärden som färgmönsterkortet.
- Detta kort använder den traditionella patch-layouten och skapar de enskilda vektorerna som visas till höger.
- Följ samma process som beskrivs i föregående bild för färgkorrigering.

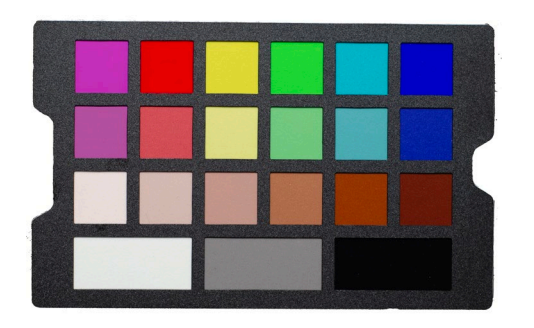

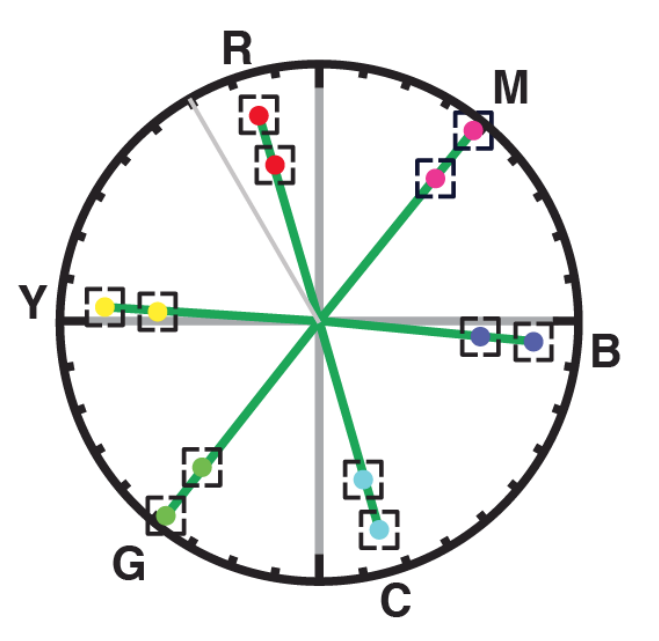

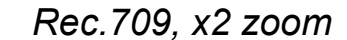

#### datacolor

Get Color Right

## **Färgkort**

- Om du bara använder ett färgkort för korrigering:
	- Justera utgångsnivåerna med hjälp av de tre neutrala staplarna (vit kontur).
		- För att göra det lättare att se på vågformsmonitorn kan du beskära /isolera just dessa staplar .
	- Justera nivåerna så att de matchar exemplet till höger .
	- När dessa nivåer är korrekt inställda, ändra bildbeskärningen<br>för att visa alla färger på kortet och fortsätt till nästa steg

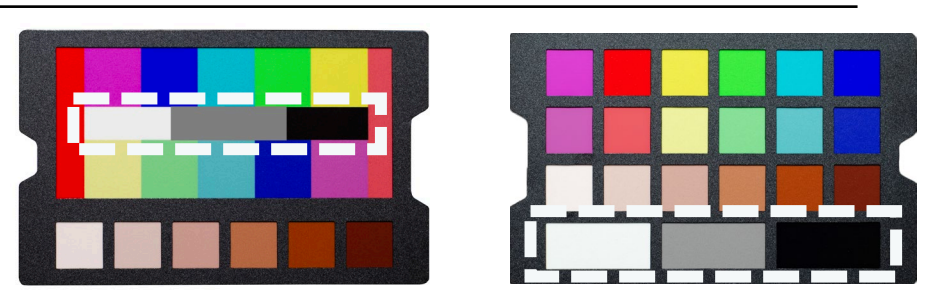

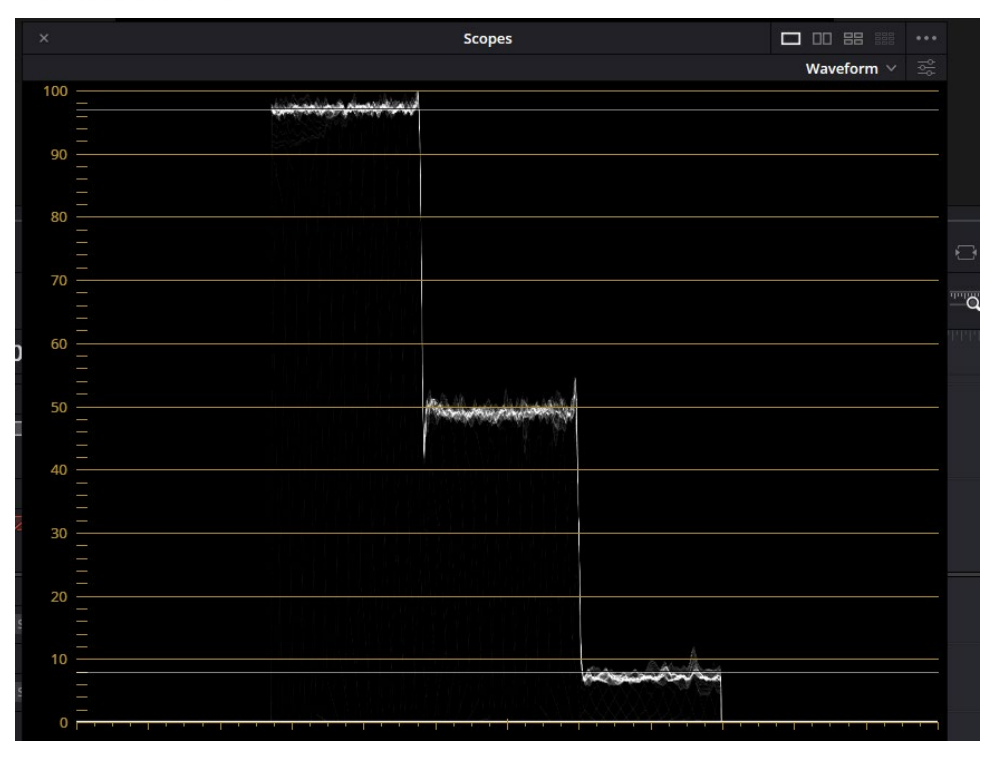

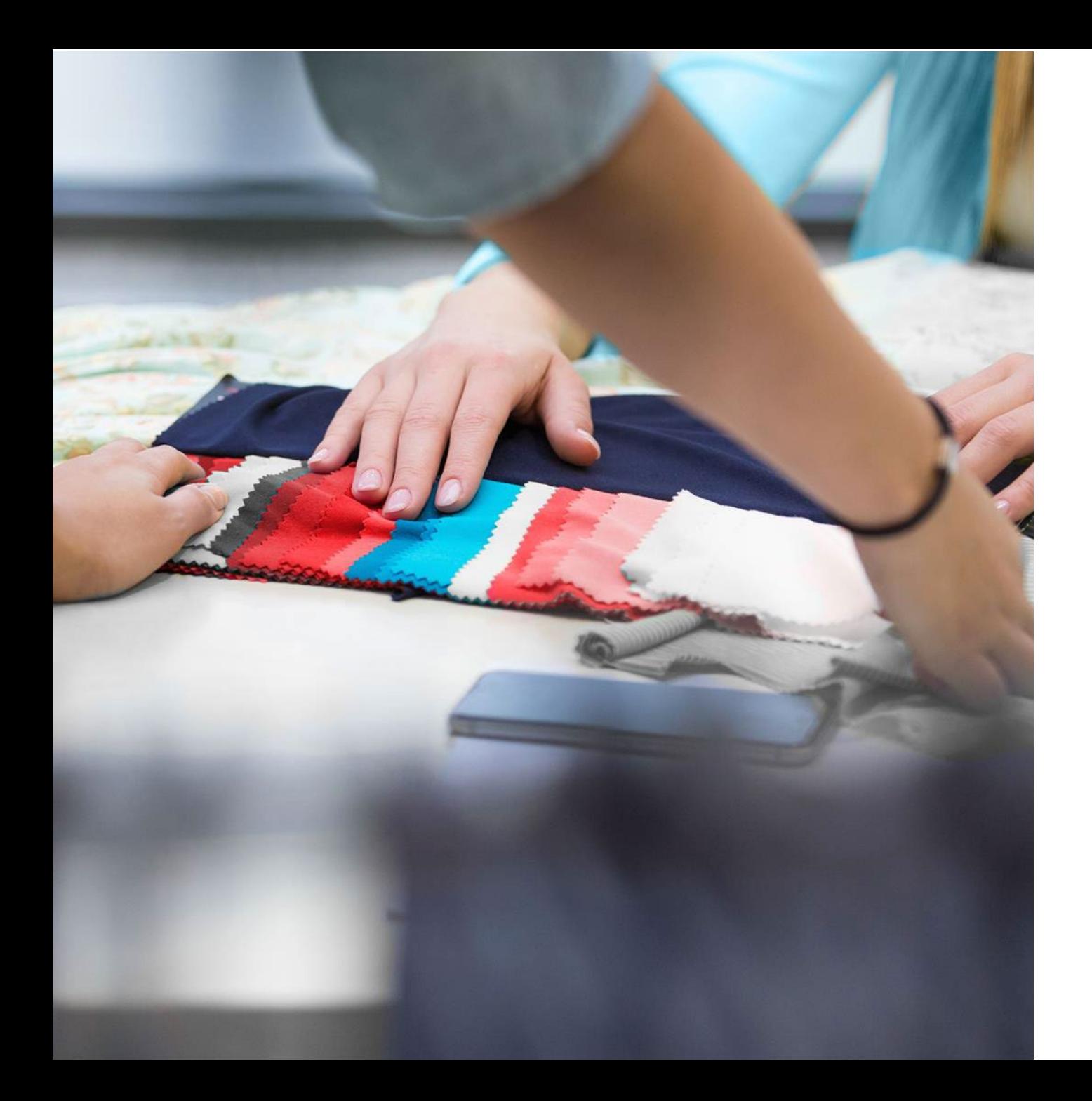

#### <u>datacolor</u>

Get Color Right

## Tack för hjälpen!

Om du har några frågor, vänligen besök vår supportsida: [support.datacolor.com](https://support.datacolor.com/)